## **Tutorial – Cadastro Funcional Outras Redes – SED**

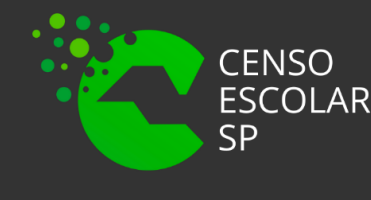

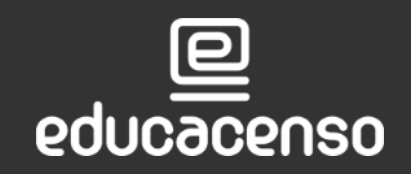

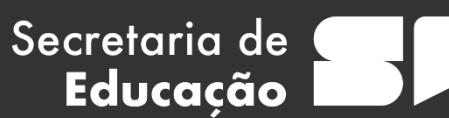

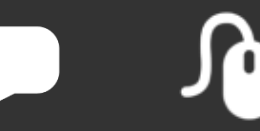

**Conferenta de Energão do Estado de São Paulo - Secretaria Escolar Digital** 

Associação do Docente da classe

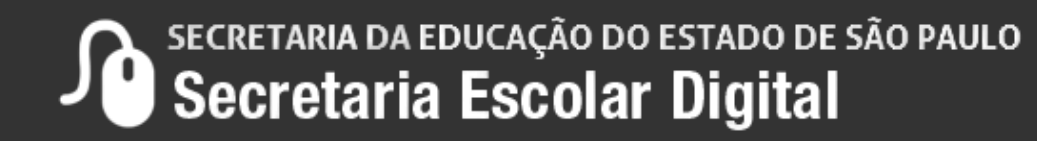

### Gestor Escolar - SCE

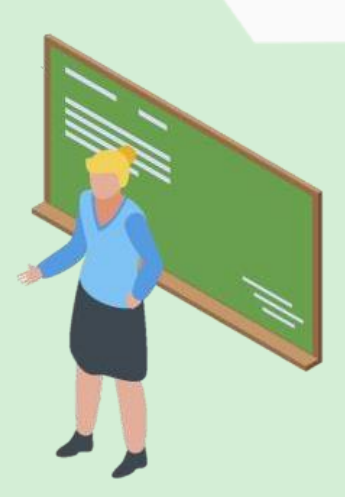

### **O que é Cadastro Funcional?**

O submenu Funcional – Outras Redes é um modulo na SED onde é informado o vínculo do profissional ou gestor na unidade escolar, como o cargo/função que exerce, o tipo de contratação e o início e fim da vigência do vínculo.

É importante que os dados estejam corretos e atualizados, desta forma realizará a associação do professor e a indicação do gestor escolar corretamente.

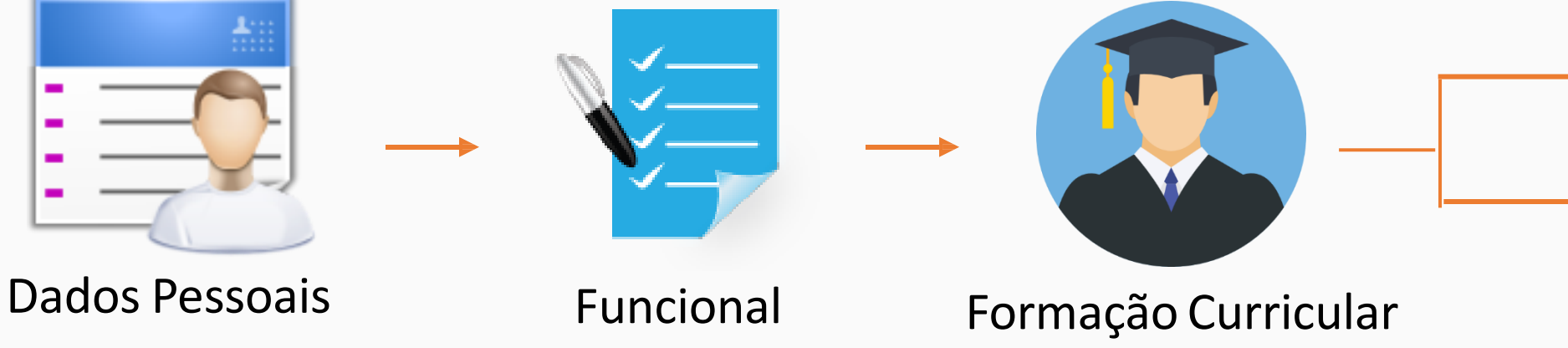

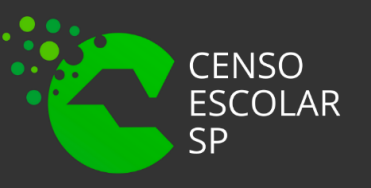

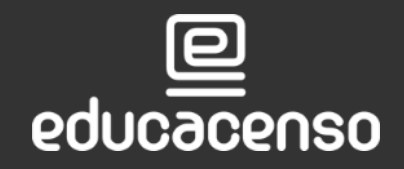

Secretaria de

Educação

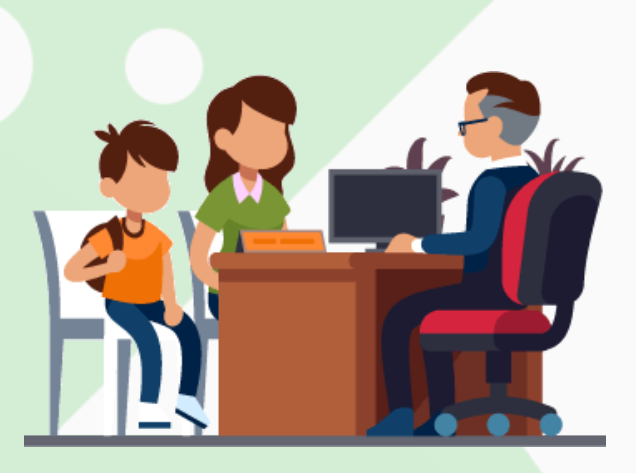

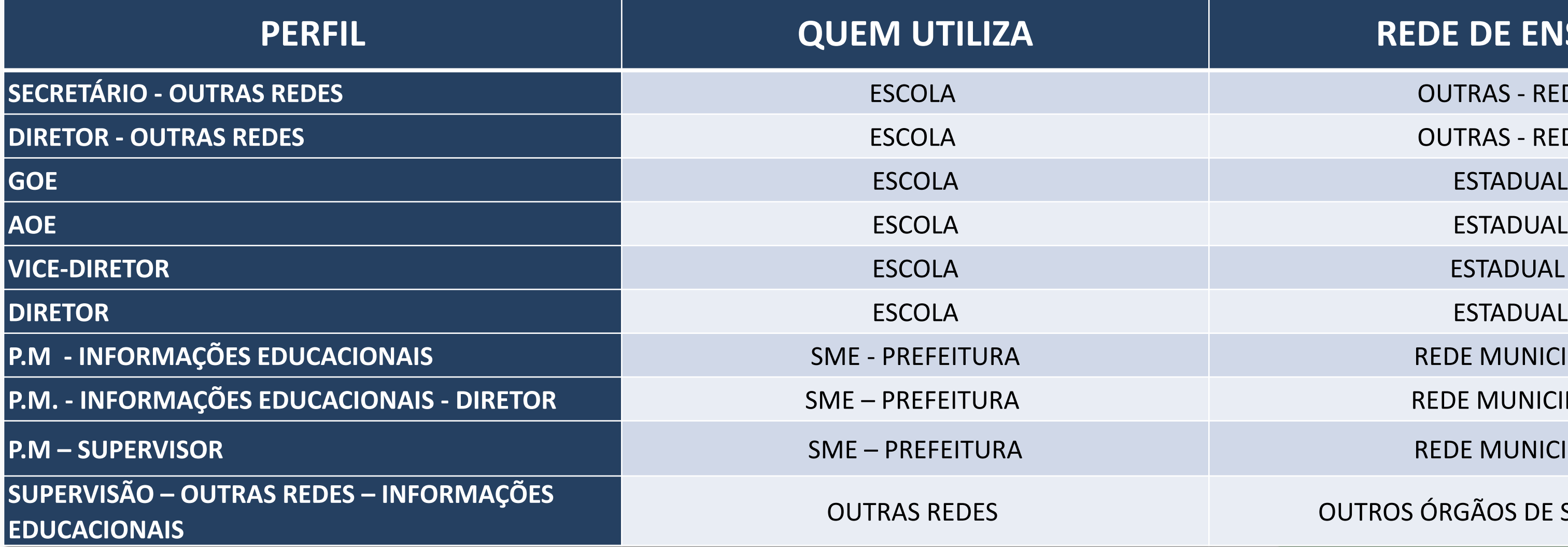

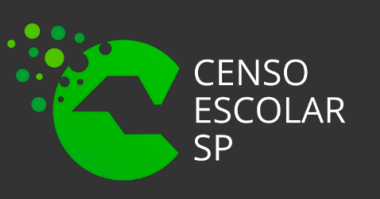

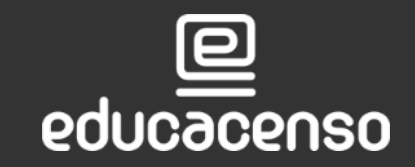

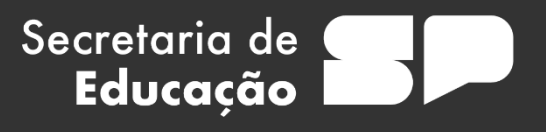

### **REDE DE ENSINO**

**OUTRAS - REDES** 

**OUTRAS - REDES** 

**REDE MUNICIPAL** 

**REDE MUNICIPAL** 

**REDE MUNICIPAL** 

**OUTROS ÓRGÃOS DE SUPERVISÃO** 

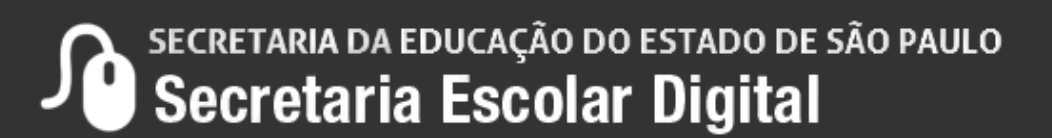

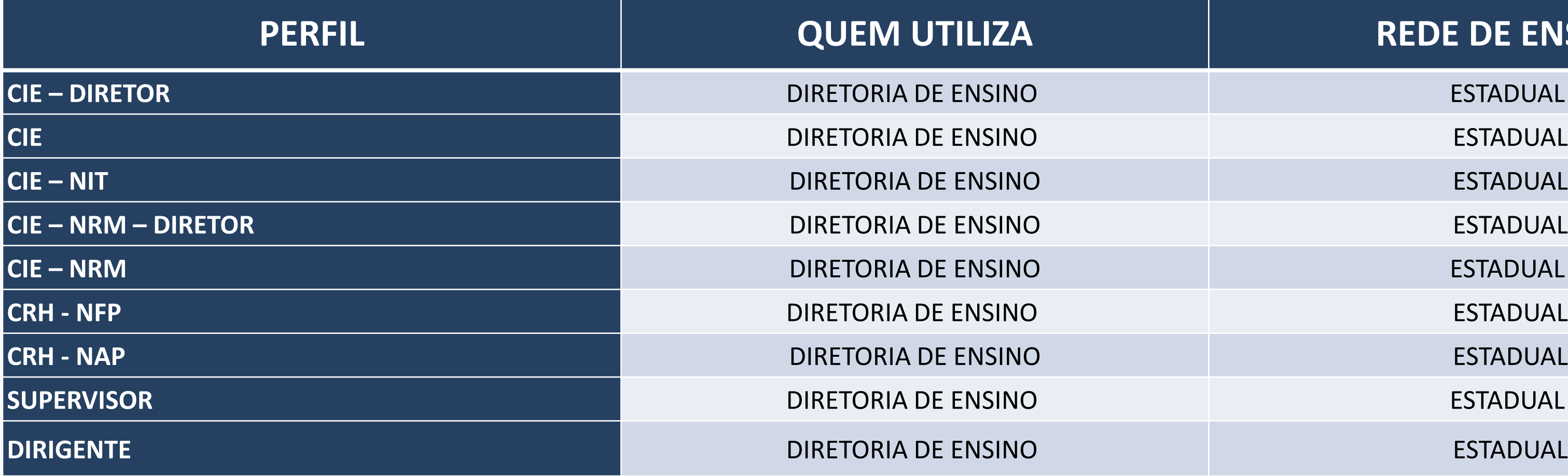

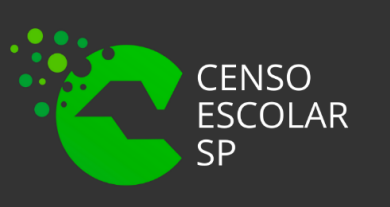

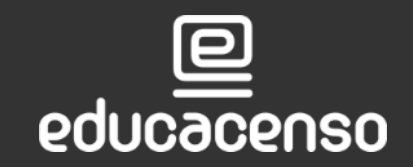

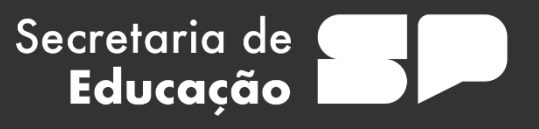

### **REDE DE ENSINO**

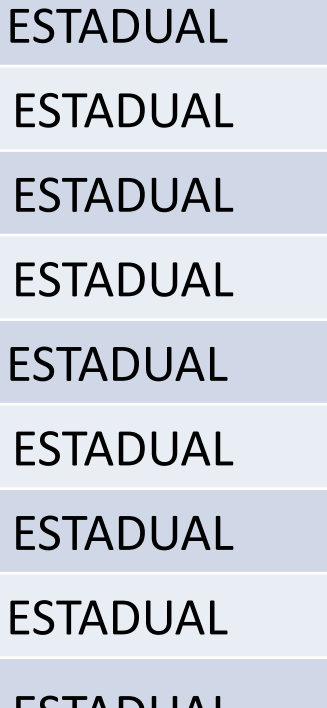

SECRETARIA DA EDUCAÇÃO DO ESTADO DE SÃO PAULO

## **IMPORTANTE!**

### **Servidor ativo no estado e em outra rede:**

- Outras redes visualizam, mas somente o estado altera.
- Em caso de necessidade de alteração, orientar o próprio servidor a solicitar alteração de seus dados ou contatar a Diretoria de Ensino de responsável.

### **Servidor inativo no estado e ativo em outras redes**

- Servidor que já está cadastrado com dados pessoais durante seu exercício no estado.
- Outras redes podem alterar.
- Caso o profissional atue em duas redes distintas ou em duas escolas privadas distintas, ambas as redes tem acesso de alteração das informações.
- Cabe as redes/escolas a articulação em caso de necessidade de ajuste/alterações em dados já cadastrados.

Secretaria de

Educação

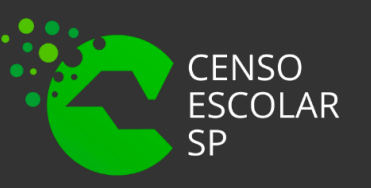

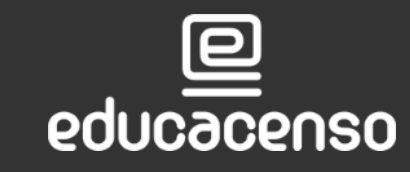

### **Servidor de outras redes que nunca atuou no estado:**

- Servidor não possui cadastro.
- Outras redes devem cadastrar.
- Caso o profissional atue em duas redes distintas ou em duas escolas da mesma rede, ambas redes/escola têm acesso a alteração dos dados. Cabe as redes/escolas a articulação em casa de necessidade ajustes/alteração em dados já cadastrados.

### **OBSERVAÇÕES!**

A) - se foi informado anteriormente dados funcionais da rede estadual no sistema GDAE/JCAA, consta na SED. Não removemos nenhuma informação. B) - O código chave será o CPF.

Secretaria de

**Educacão** 

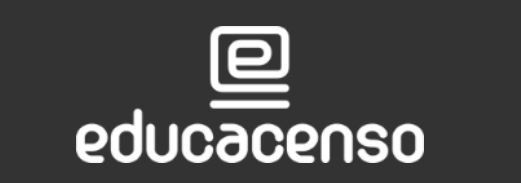

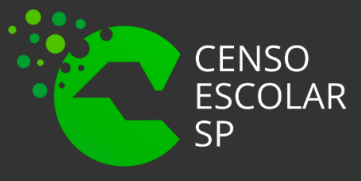

SECRETARIA DA EDUCACÃO DO ESTADO DE SÃO PAULO retaria Escolar Digital

# **CADASTRO FUNCIONAL**

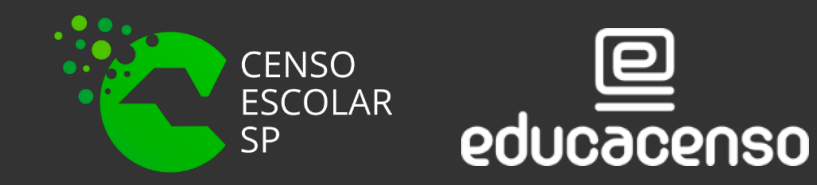

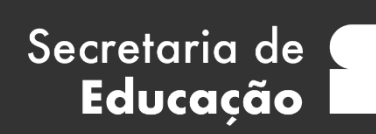

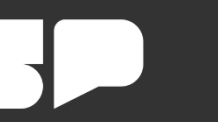

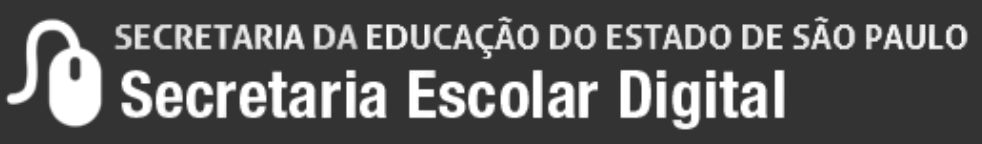

**Passo 1 –** Acesse a plataforma SED por meio do link:<https://sed.educacao.sp.gov.br/> Faça seu login, que é composto pelo número do RG "rg000000000sp" e "senha".

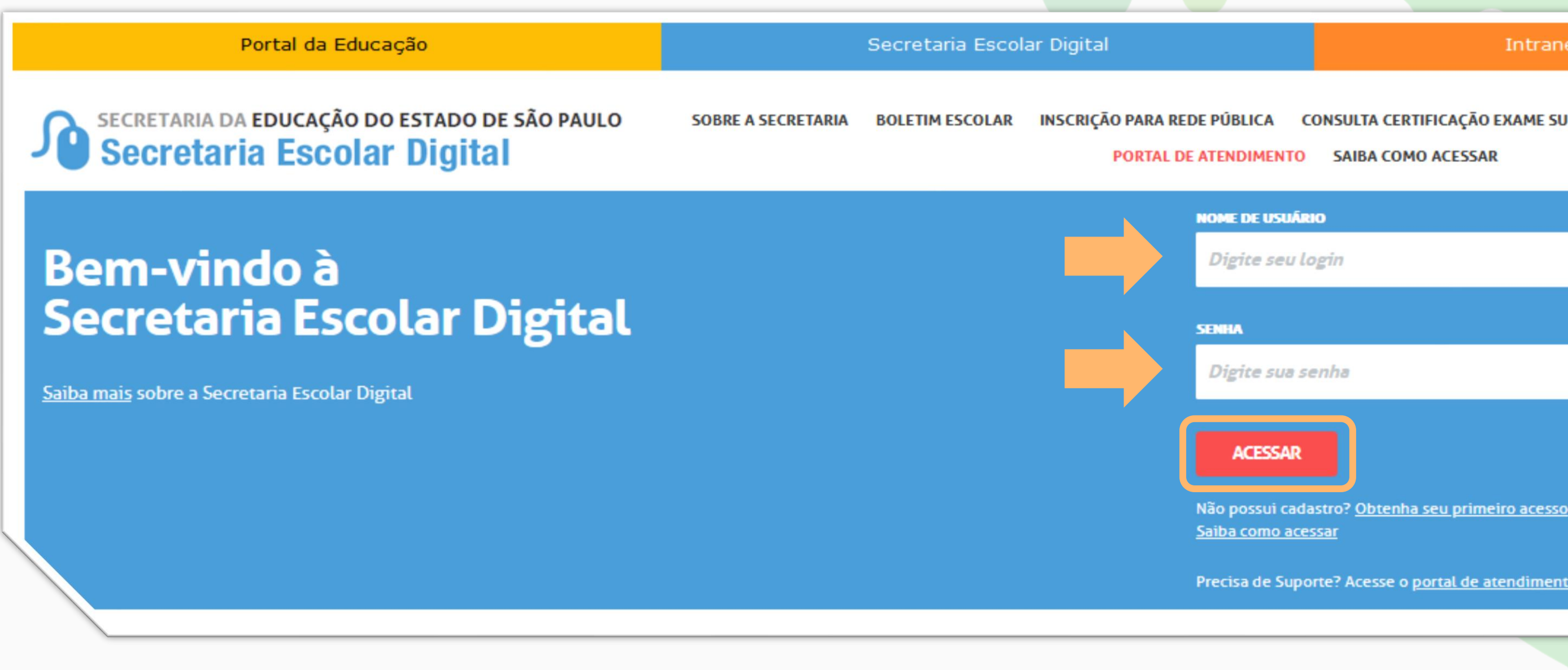

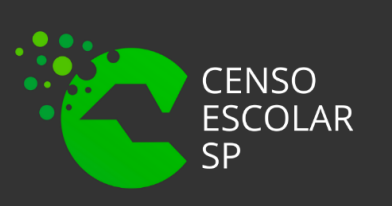

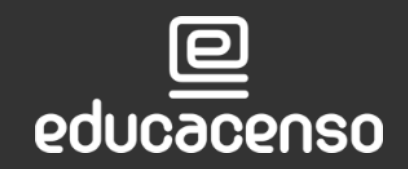

Secretaria de

Educação

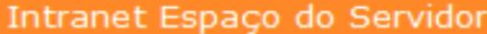

### INSCRIÇÃO PARA REDE PÚBLICA CONSULTA CERTIFICAÇÃO EXAME SUPLETIVO

**CONCLUINTES - CONSULTA PÚBLICA** 

### PORTAL DE ATENDIMENTO SAIBA COMO ACESSAR

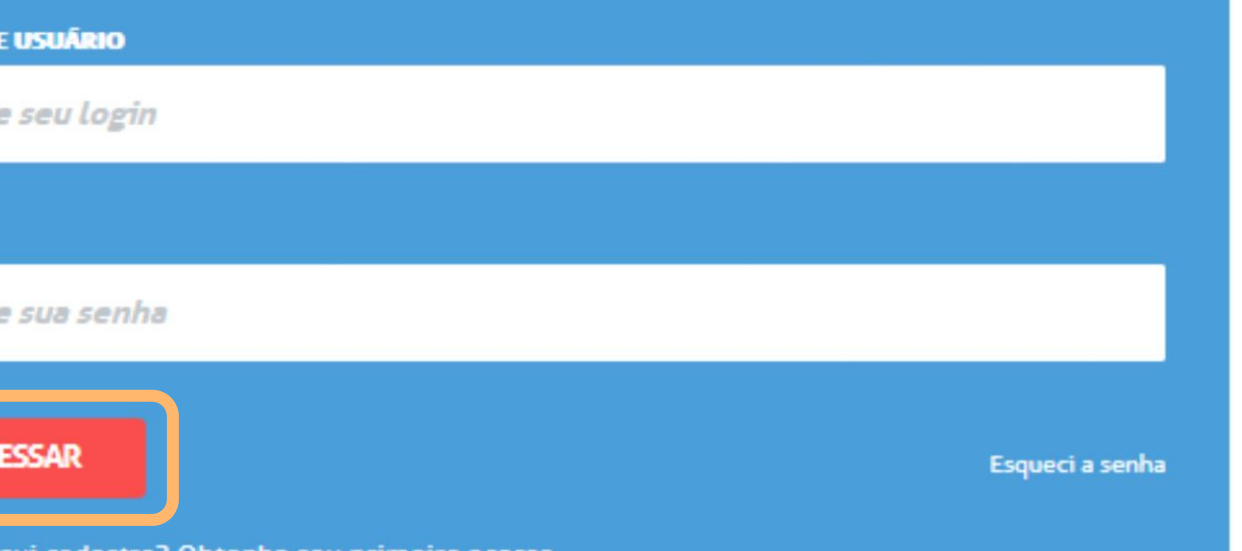

Precisa de Suporte? Acesse o portal de atendimento

SECRETARIA DA EDUCAÇÃO DO ESTADO DE SÃO PAULO Secretaria Escolar Digital

**Passo 2 –** Clique no menu Recursos Humanos > Funcional – Outras Redes > Cadastro Funcional ou digite "Cadastro Funcional" na barra de acesso rápido localizada no canto superior esquerdo da tela para achar o menu rapidamente.

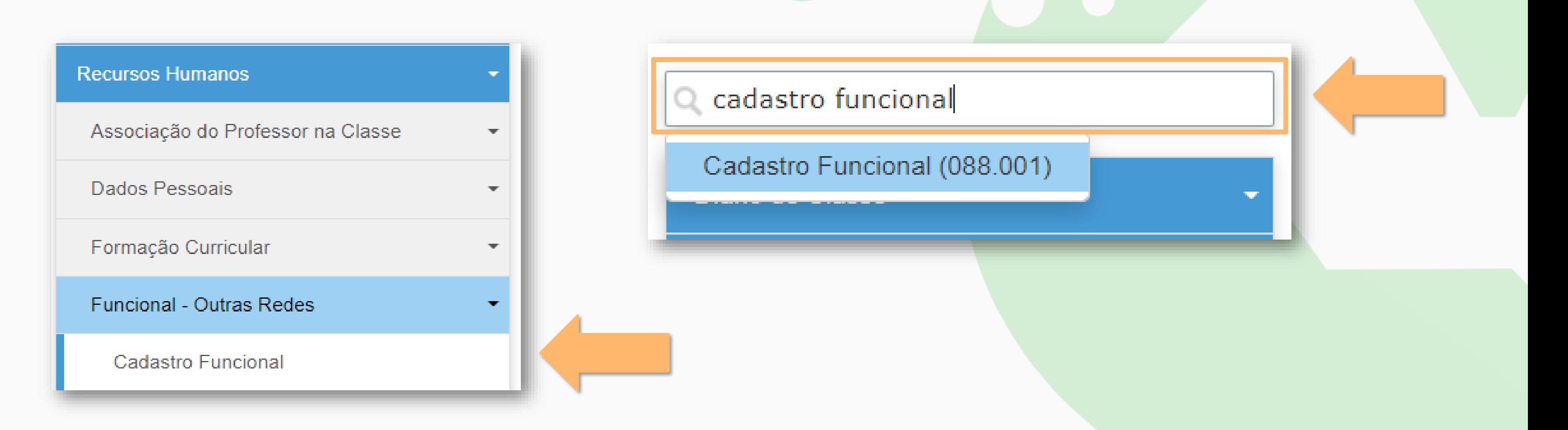

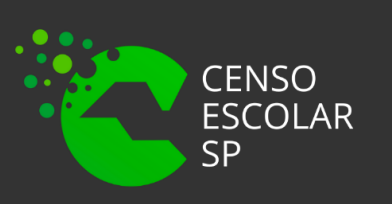

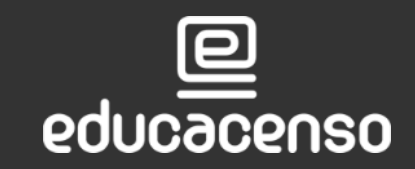

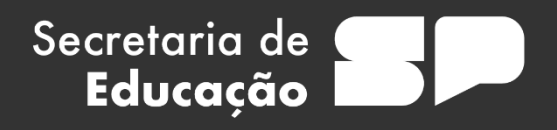

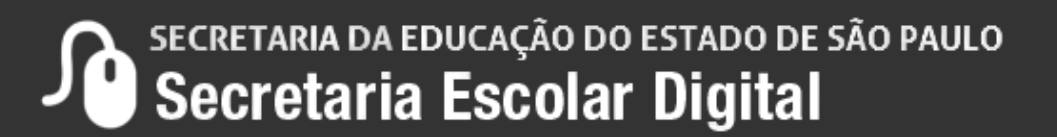

10

**Passo 3 –** Após atualizar os dados pessoais do funcionário, digite o CPF do servidor que deseja vincular e clique em Adicionar Vínculo.

## Vincular Docanta

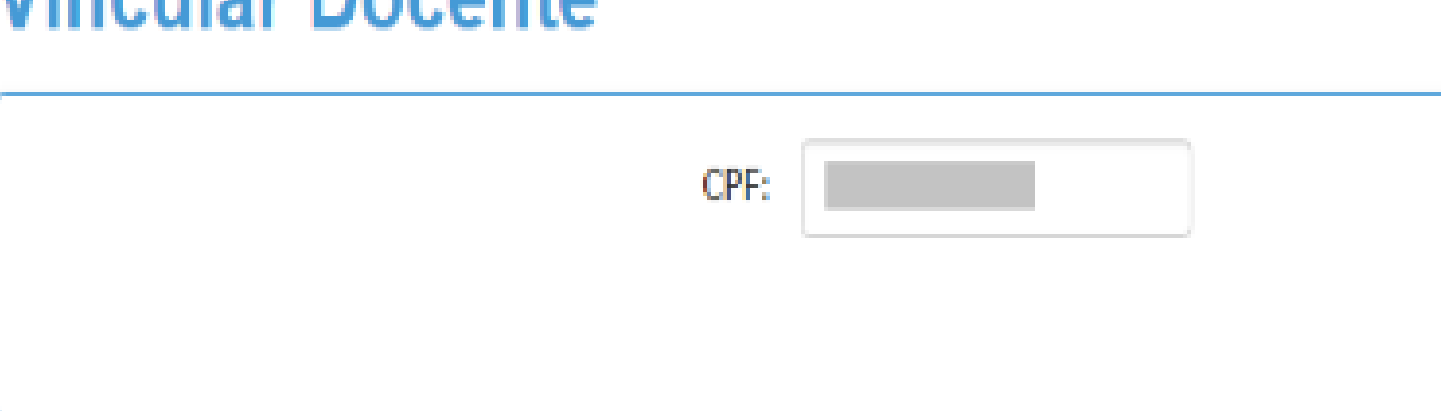

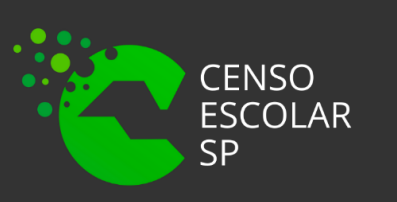

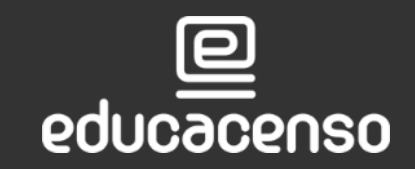

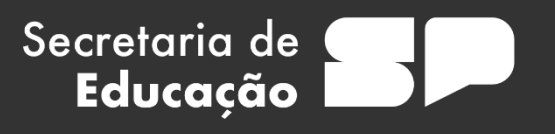

Adicionar Vinculo Pesquisar

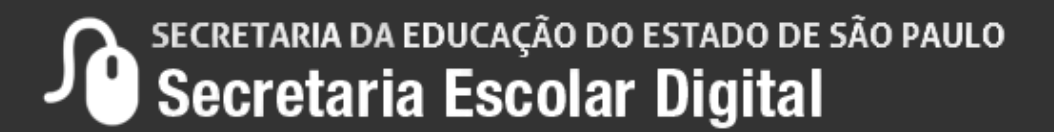

### **Passo 4 –** Selecione o cargo do funcionário.

### **IMPORTANTE**

**Professor Educação Básica I -** Utilizar para Educação Infantil e Ensino Fundamental - Anos

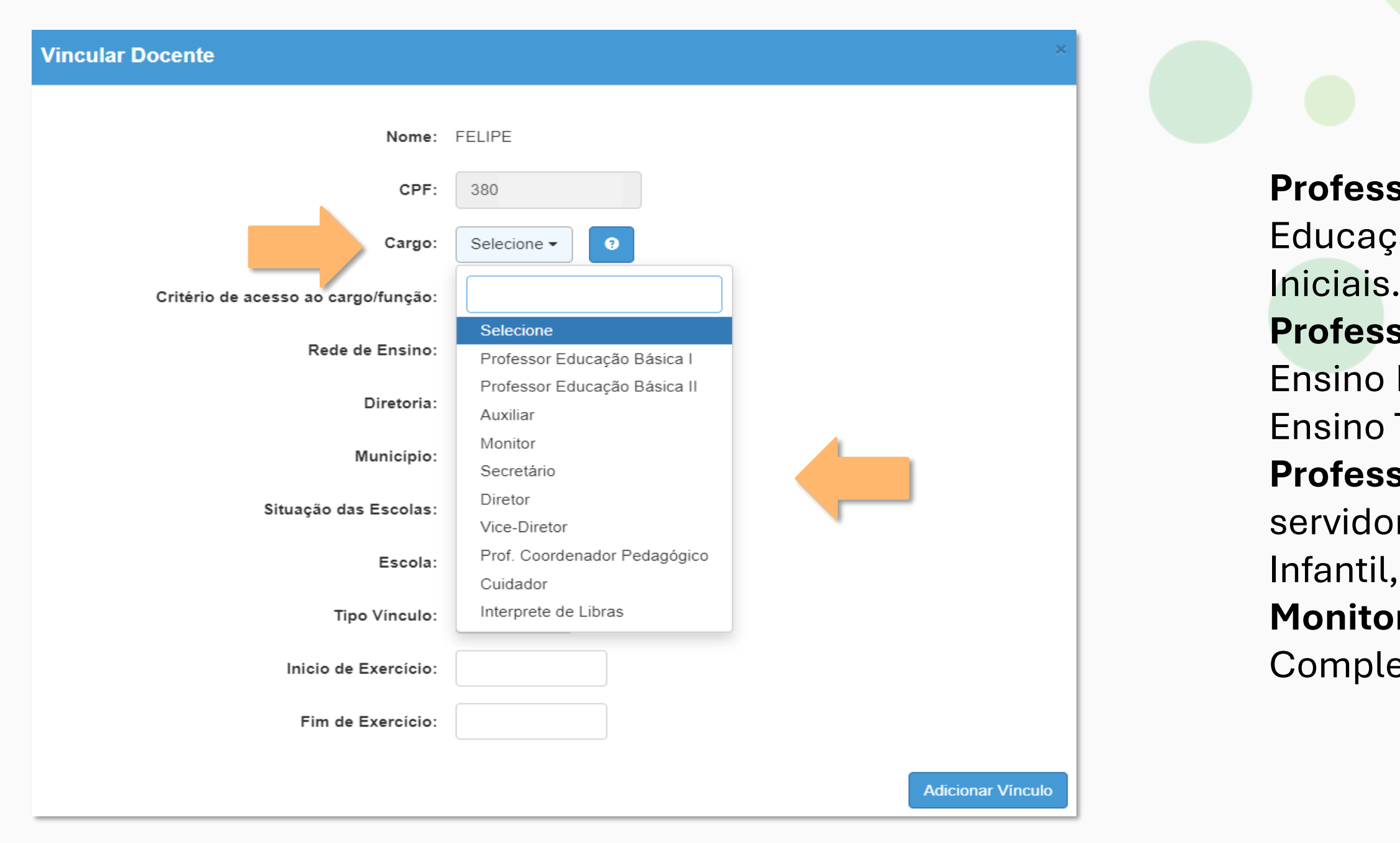

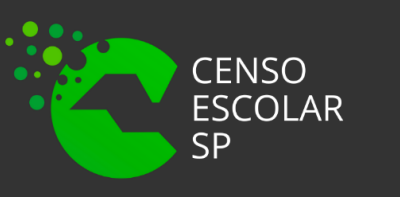

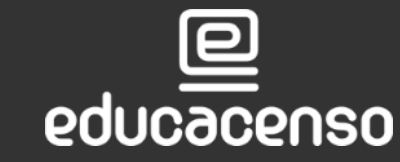

Secretaria de

Educação

**Professor Educação Básica II -** Utilizar para Ensino Fundamental - Anos Finais, Ensino Médio, Ensino Técnico e Educação Especial.

**Professor Auxiliar -** Utilizar para servidores/docentes auxiliares na Educação Infantil, Ensino Fundamental - Anos Iniciais **Monitor -** Utilizar para monitor de Atividades Complementares.

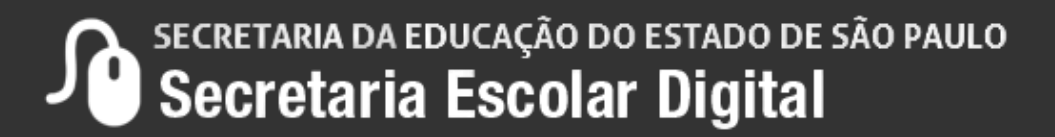

### **Cadastro Funcional**

### **Passo 5 –** Selecione o tipo de vínculo.

**Vincular Docente** FELIPE ALVES DO NASCIMENTO SILVA Nome: CPF: 380.921.188-50 Professor Educação Básica I - $\bullet$ Cargo: Processo seletivo qualificado e escola/nomeação da gestão v Critério de acesso ao cargo/função: Rede de Ensino: PRIVADA -P.M. DE TAUBATE  $\blacktriangleright$ Diretoria: TAUBATE -Município: ATIVA  $\triangle$ Situação das Escolas: HERDEIROS DO FUTURO ESCOLA DE EDUCACAO INFANTIL - 567723 ▲ Escola: CONTRATADO CLT -Tipo Vínculo: Inicio de Exercício: Selecione Fim de Exercício: CONCURSADO EFETIVO/ESTAVEL **CONTRATADO CLT** CONTRATO TEMPORARIO CONTRATO TERCEIRIZADO OUTROS

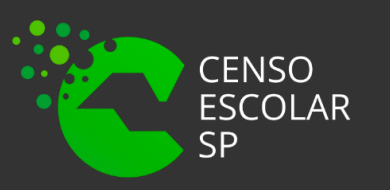

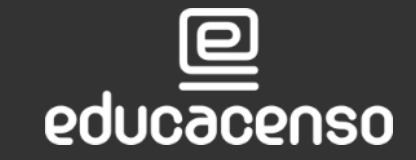

Secretaria de<br>**Educação** 

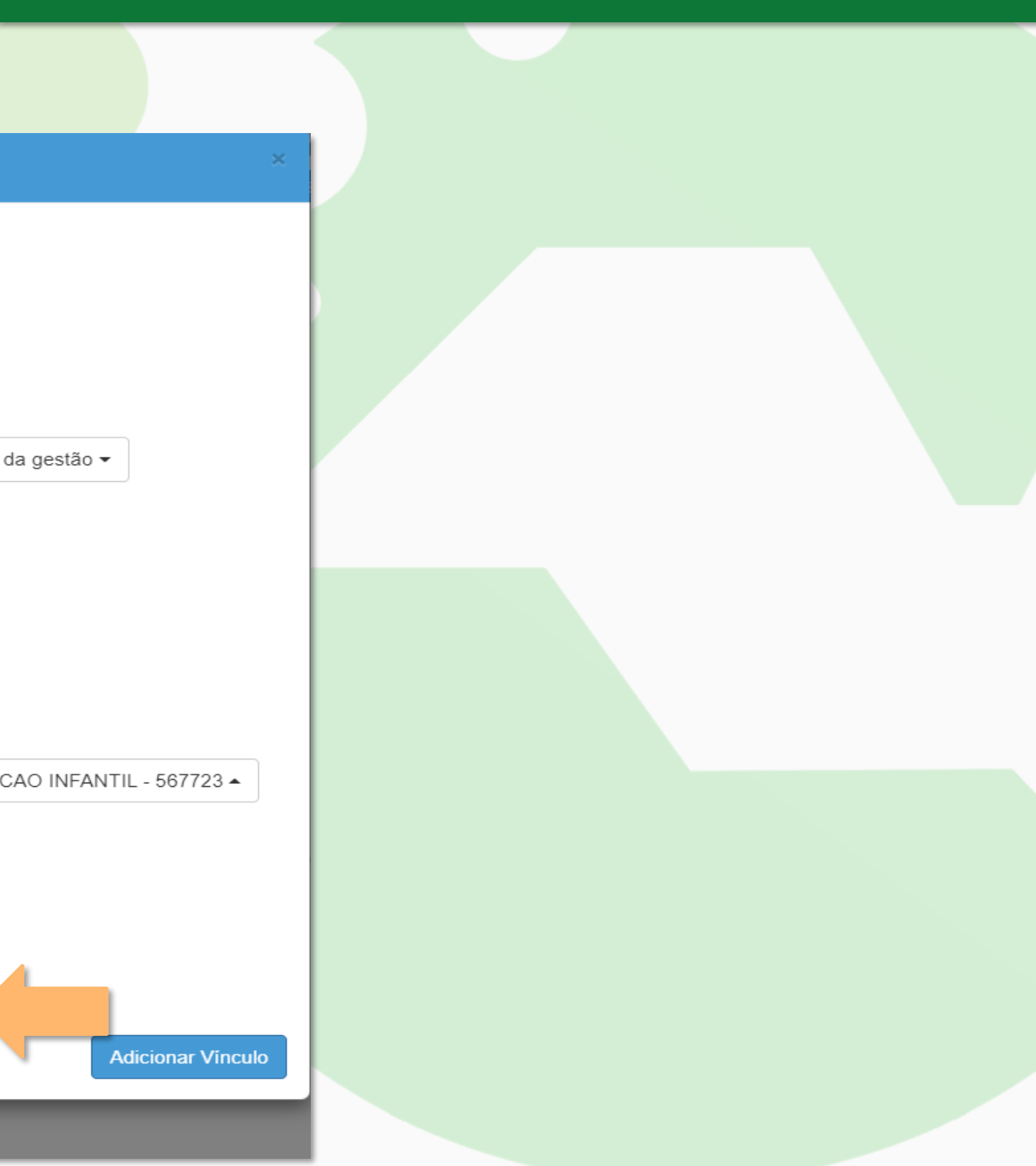

**Conferente de Energão do Estado de São Paulo - Secretaria Escolar Digital** 

### **Cadastro Funcional**

**Passo 6 –** Digite o início do exercício do docente e clique em **Adicionar Vínculo.** Não é necessário digitar o fim do exercício. Essa data deve ser preenchida somente quando o docente não possuir mais vínculo com a rede de ensino/escola.

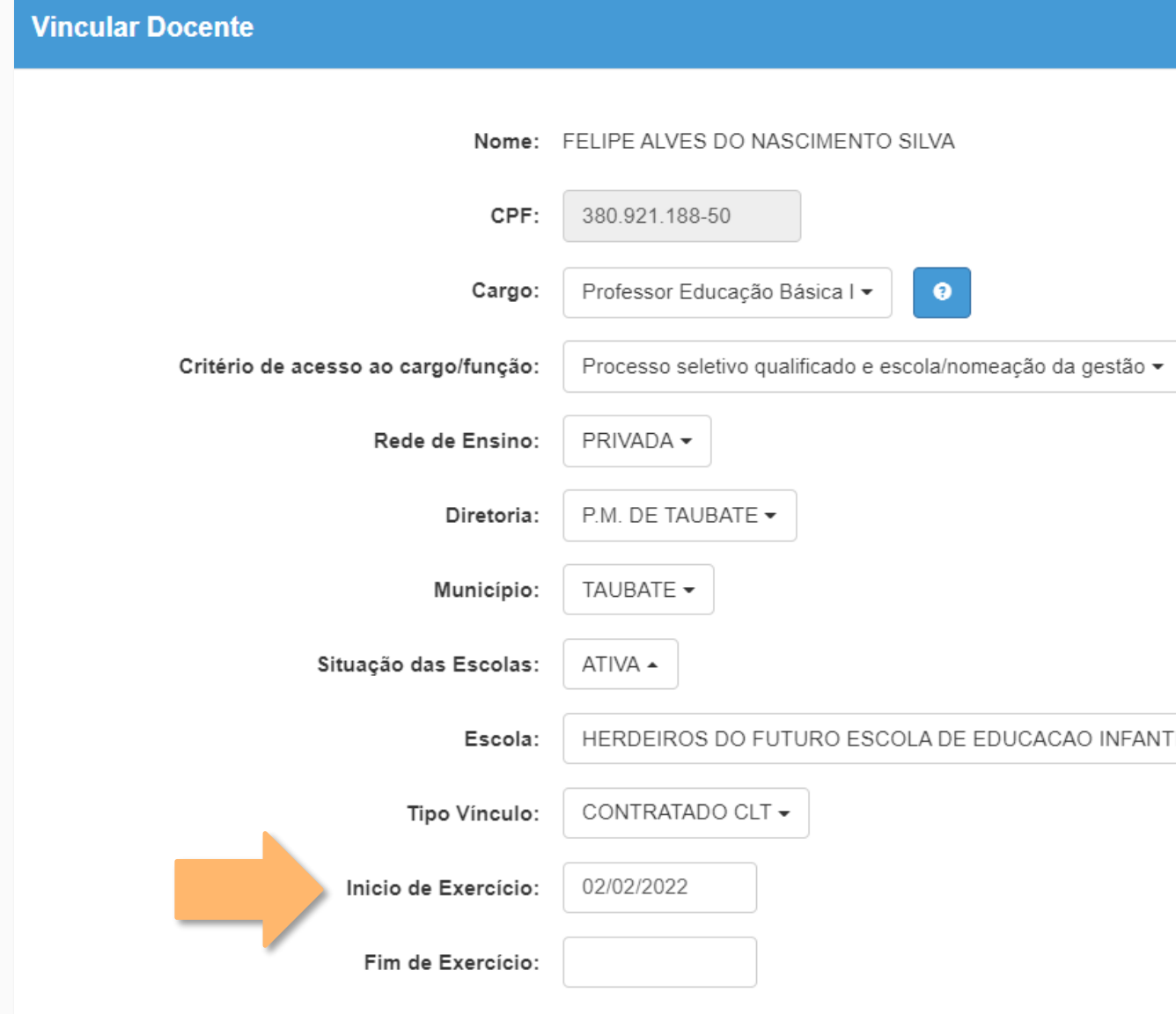

Secretaria de

Educação

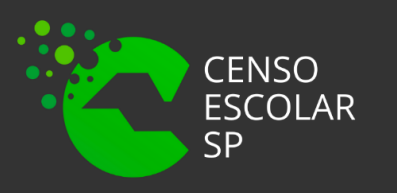

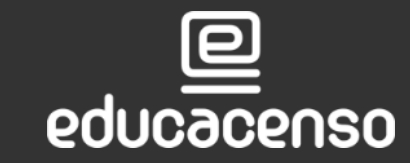

 $TL - 567723 -$ 

**Adicionar Vínculo** 

SECRETARIA DA EDUCAÇÃO DO ESTADO DE SÃO PAULO **Secretaria Escolar Digital** 

### **Pronto!** Será exibida uma mensagem de confirmação.

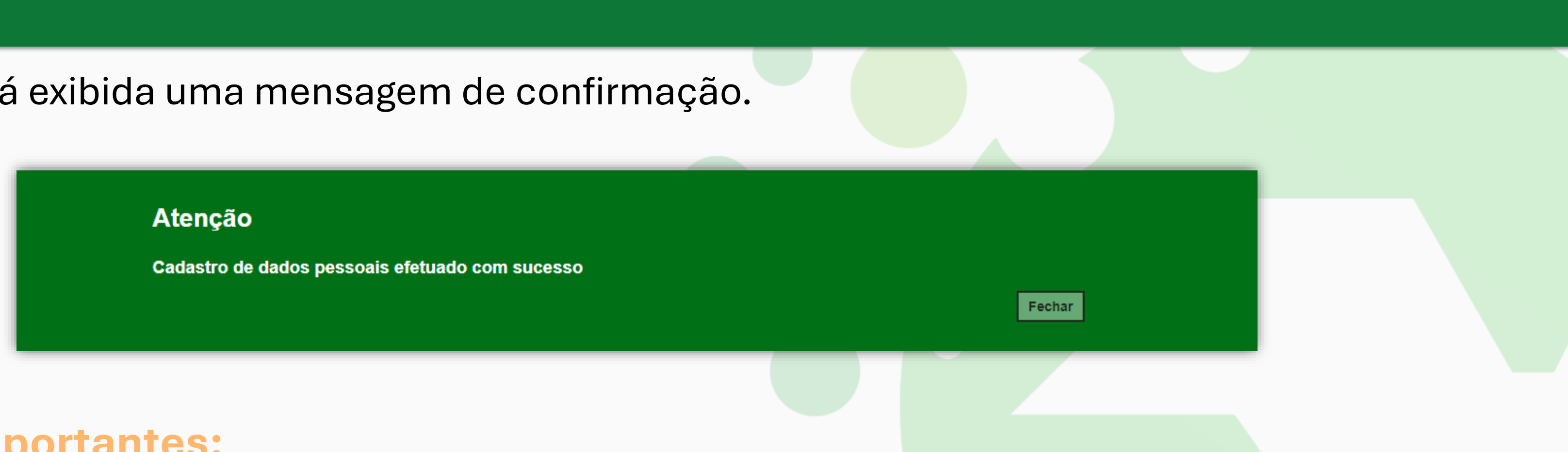

### **Regras Importantes:**

- Para outras redes o docente ou gestor pode estar vinculado em até 999 unidade escolares.
- Não é possível excluir vínculo do profissional se houver atribuição no CPF/vínculo.
- É necessário excluir as associações e, posteriormente, o vínculo.
- A exclusão do vínculo deve ser realizada somente para registros indevidos.
- Caso o docente não pertença mais a rede de ensino/escola, insira data no seu cadastro.

Secretaria de

Educação

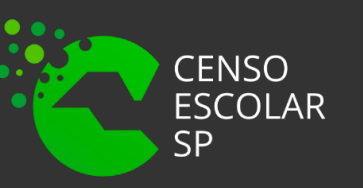

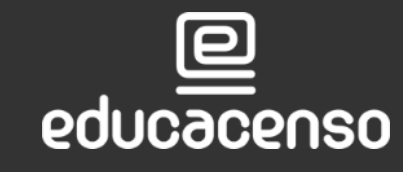

SECRETARIA DA EDUCACÃO DO ESTADO DE SÃO PAULO cretaria Escolar Digital

### **Cadastro Funcional**

# **OBRIGADO! A TODOS(AS)**

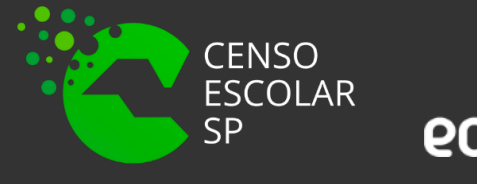

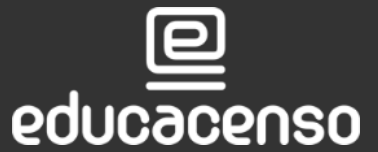

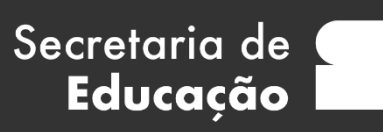

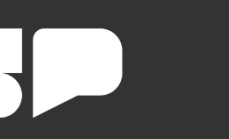

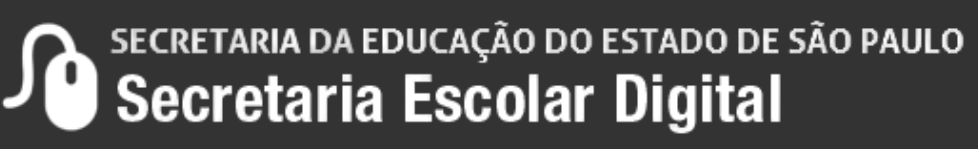

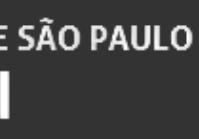